ПРОЕКТИРОВАНИЕ БИЗНЕС-АРХИТЕКТУР 2023

# **Ведение в одной базе данных модели работы группы компаний**

Докладчик:

Волонтей Виктор Павлович Управляющий партнер, руководитель компании «Правила бизнеса» (Беларусь, Минск)

**E-mail: mail@prabiz.by Web: www.prabiz.by**

## План мастер-класса

- ➢ Варианты формирование моделей в спр. Деятельность с учетом нескольких юридических лиц
- ➢ Кейс 1: Получение названия юрлица от диаграммы уровня А0
- ➢ Кейс 2: Получение названия юрлица от предка с его выведением в колонтитул регламента
- ➢ Кейс 3: Получение названия юрлица от ближайшего предка и головной компании
- ➢ Кейс 4: Получение пользовательского списка «Все потомки» с помощью правил получения объектов

## Параметры юридического лица

По умолчанию метамодель бизнес-архитектуры в Business Studio предусматривает работу в базе данных с одним юридическим лицом.

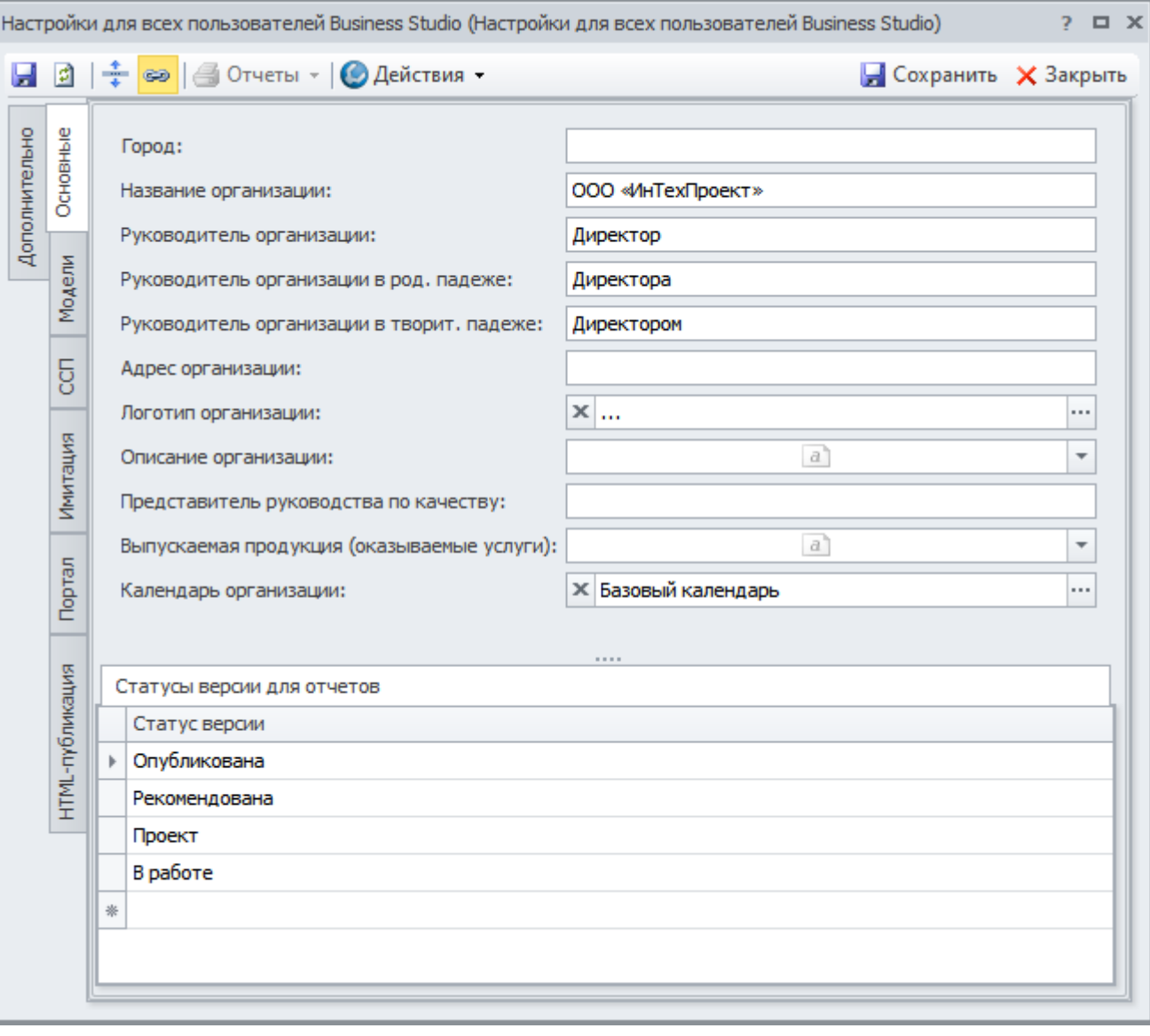

Свойства, описывающие параметры юридического лица, находятся в «Настройки для всех пользователей Business Studio» (Главная → Настройки → Настройки для всех пользователей Business Studio).

# Исходные данные для проведения мастер-класса (1)

1. Демо-база ООО Интехпроект.

#### 2. Пользовательский справочник «Юридические лица».

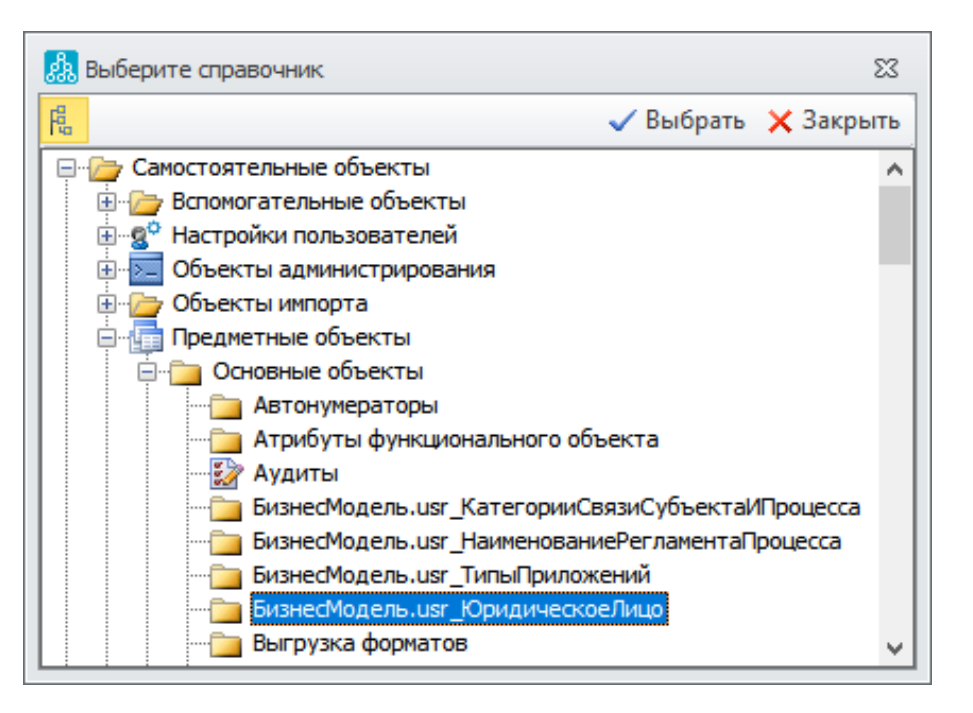

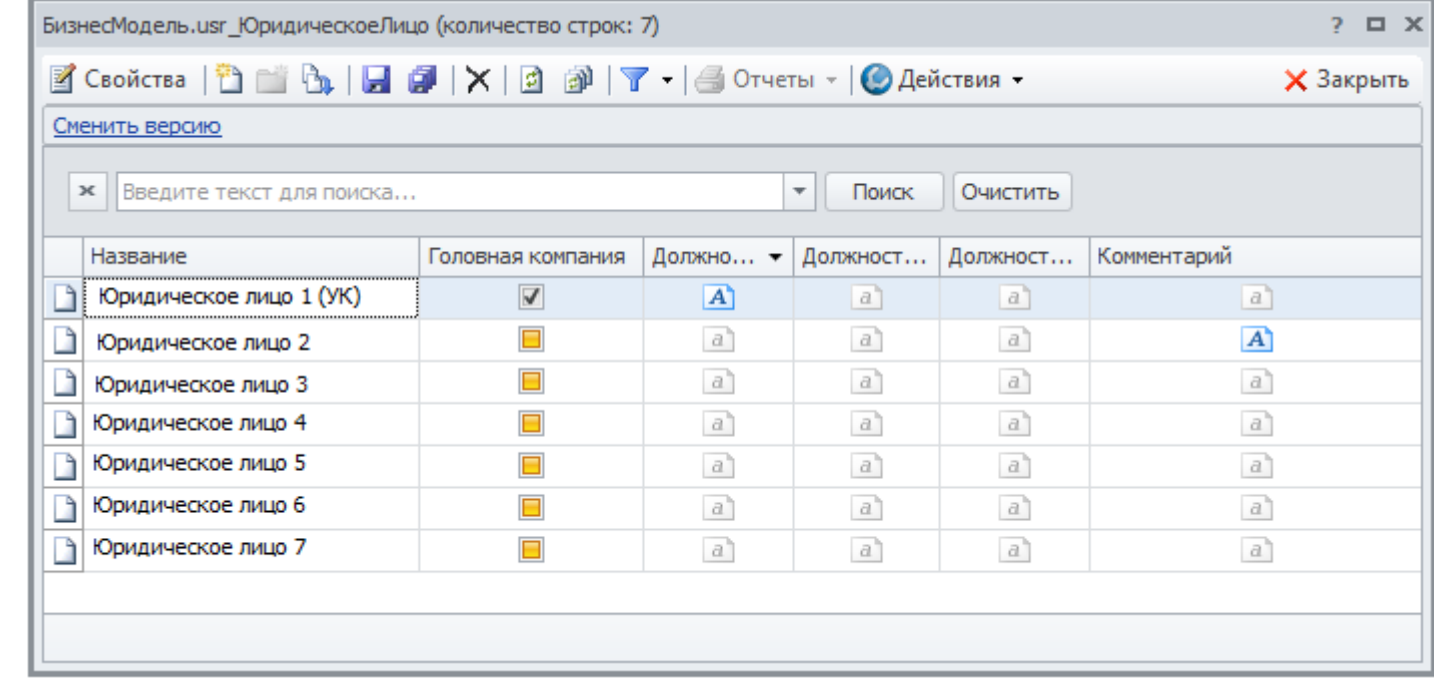

#### Как создавать пользовательские справочники см. здесь:

[https://www.businessstudio.ru/wiki/docs/current/doku.php/ru/technical\\_manual/editor\\_param\\_class/examples/create\\_class](https://www.businessstudio.ru/wiki/docs/current/doku.php/ru/technical_manual/editor_param_class/examples/create_class)

# Пользовательский спр. Юридические лица

В рамках мастер-класса рассматривается простая двухуровневая схема отношений юрлиц, но подходы предложенные в кейсах мастер-класса, будут работать и для больших уровней вложенности.

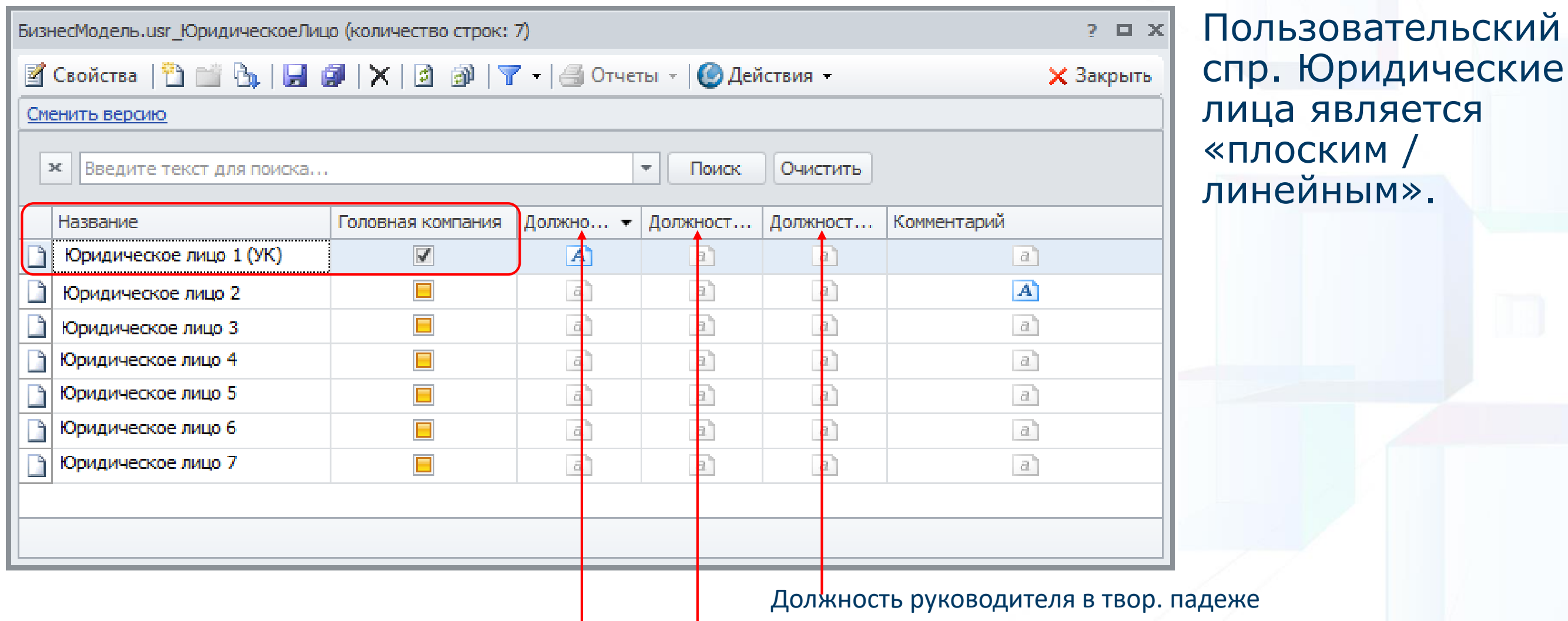

Должность руководителя в род. падеже

Должность руководителя в им. падеже

# Исходные данные для проведения мастер-класса (2)

3. В спр. «Деятельность» создан пользовательский объектный параметр, который получает значения из пользовательского справочника «Юридические лица».

 $2<sub>0</sub>$   $\sqrt{2}$ 

 $\cdots$ 

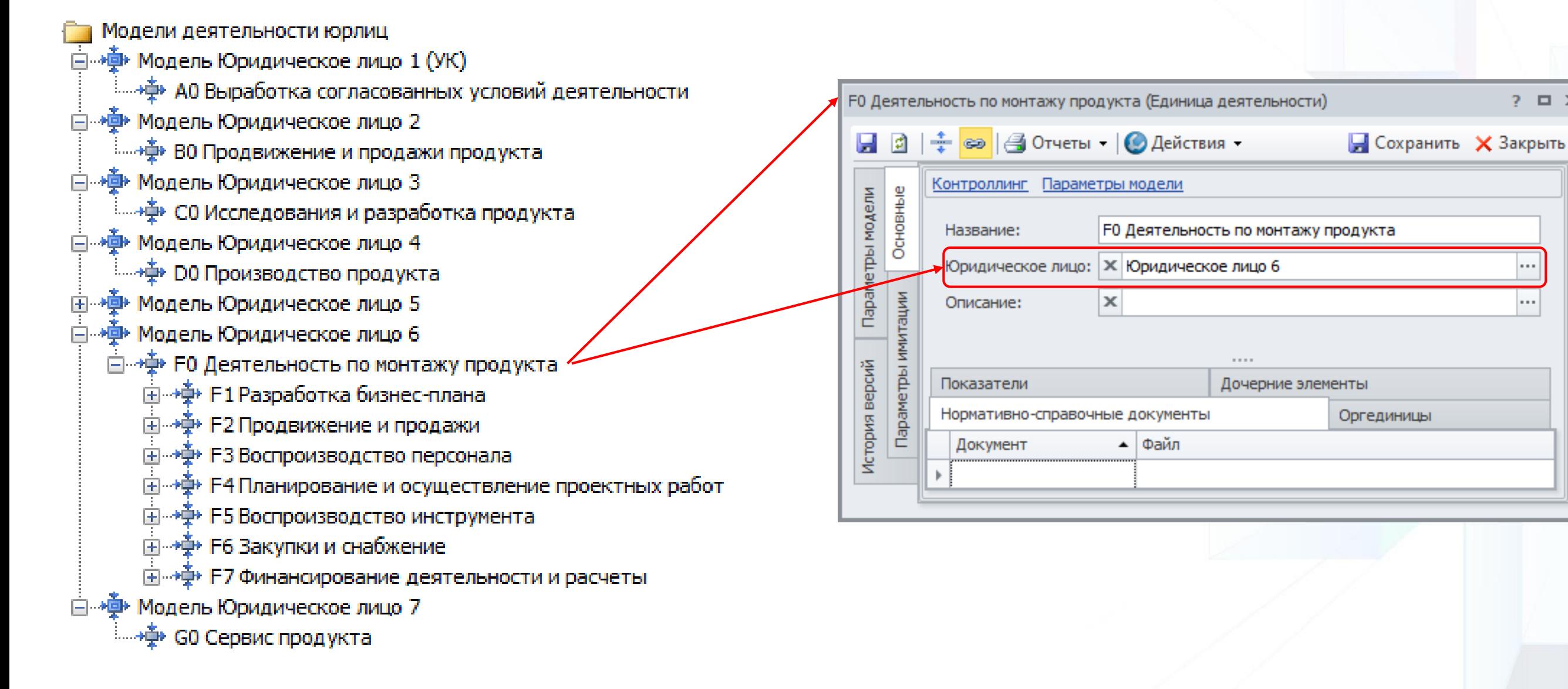

# Исходные данные для проведения мастер-класса (3)

4. В спр. «Оргединицы» создан пользовательский объектный параметр, который получает значения из пользовательского справочника «Юридические лица».

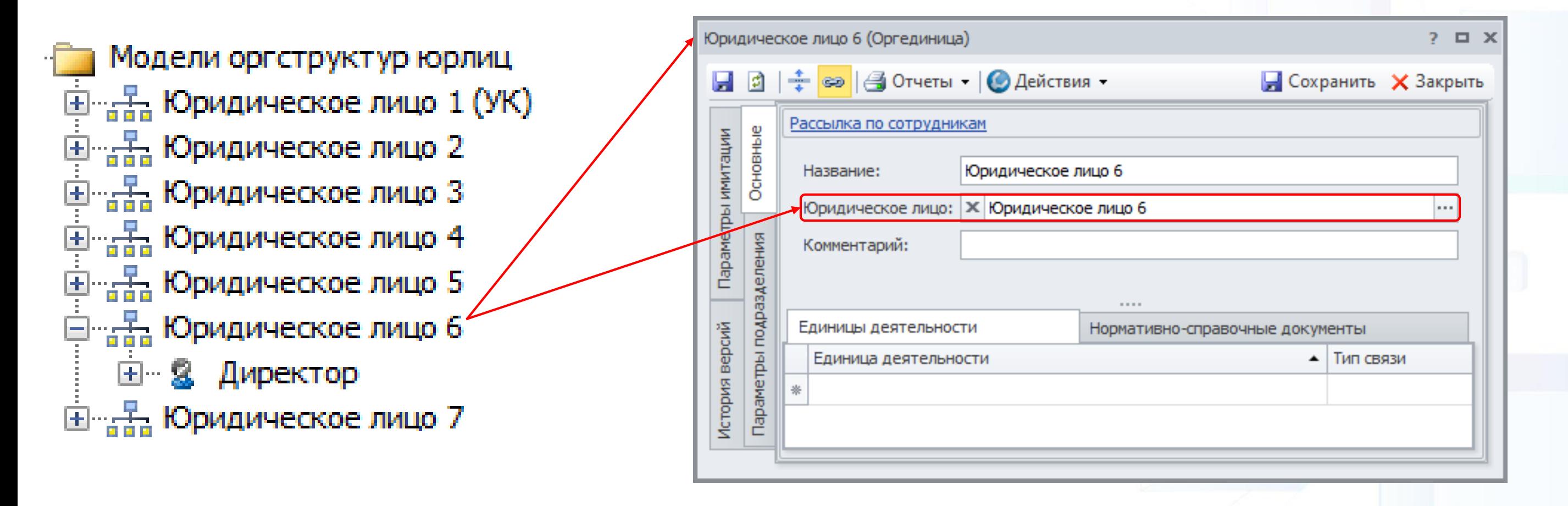

Конфигурация моделей верхнего уровня – вариант 1

Для каждого юридического лица строится своя модель деятельности и оргединиц

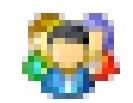

### **Оргединицы**

Модели оргструктур юрлиц 国 - - - Б - Юридическое лицо 1 (УК) 国·<sub>雷雷</sub> Юридическое лицо 2 国·<sub>"금급</sub> Юридическое лицо 3 国 <sub>대</sub>통 Юридическое <u>лицо 4</u> 国·<sub>雷雷</sub> Юридическое <u>лицо 5</u> 国· 금급 Юридическое <u>лицо 6</u> 国…黑 Юридическое лицо 7

#### **Деятельность**

Модели деятельности юрлиц 国···嚏· Модель Юридическое лицо 1 (УК) ⊞. « Ф Модель Юридическое лицо 2 ⊞<sup>…</sup>• Ф Модель Юридическое <u>лицо 3</u> ⊞. « Ф Модель Юридическое лицо 4 白… Ф Модель Юридическое лицо 5 ⊞…• Ф Модель Юридическое лицо 6 ⊞™Ф Модель Юридическое лицо 7

#### Сводная модель деятельности верхнего уровня

Сводная (интегральная) модель деятельности в спр. «Деятельность» строится в отдельной папке.

- Модель деятельности группы компаний 白… Ф Модель Группа компаний (Подход 1) ட்⊶<del>Ф</del> А0 Деятельность по …
	- X А2 Модель Группа компаний (Подход 2)

#### Рекомендация:

Для модели деятельности каждого юридического лица включать в код модели свою уникальную букву – позволит при использовании междиаграммных ссылок понимать «откуда пришли – куда ушли» входы-выходы.

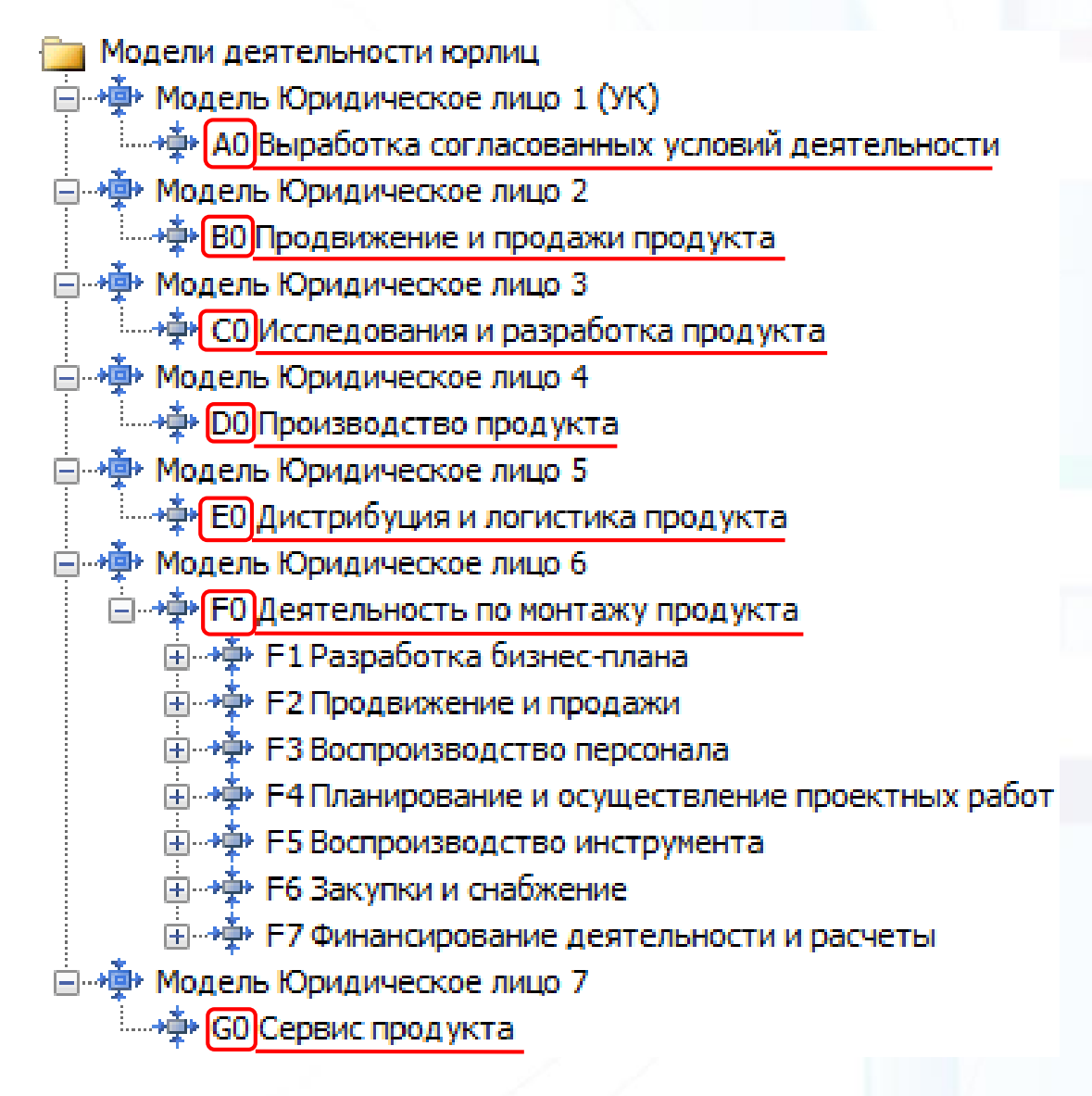

### Сводная модель деятельности группы компаний – подход 1

#### Нотация IDEF0 – используем процессы-ссылки: дочерние элементы возникают.

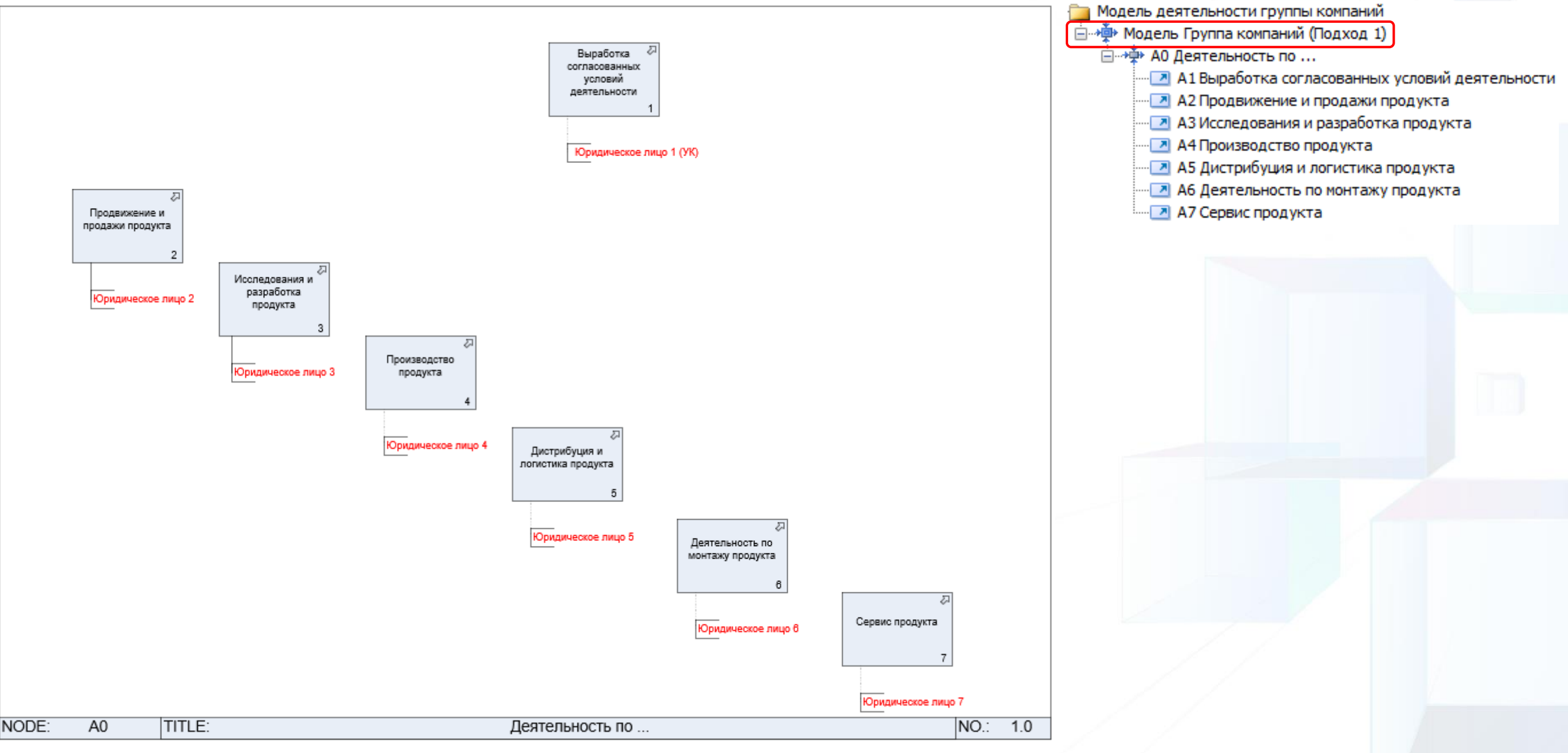

ПРОЕКТИРОВАНИЕ БИЗНЕС-АРХИТЕКТУР 2023

## Сводная модель деятельности группы компаний – подход 2

Нотация EPC – используем интерфейсы процесса: дочерние элементы НЕ возникают.

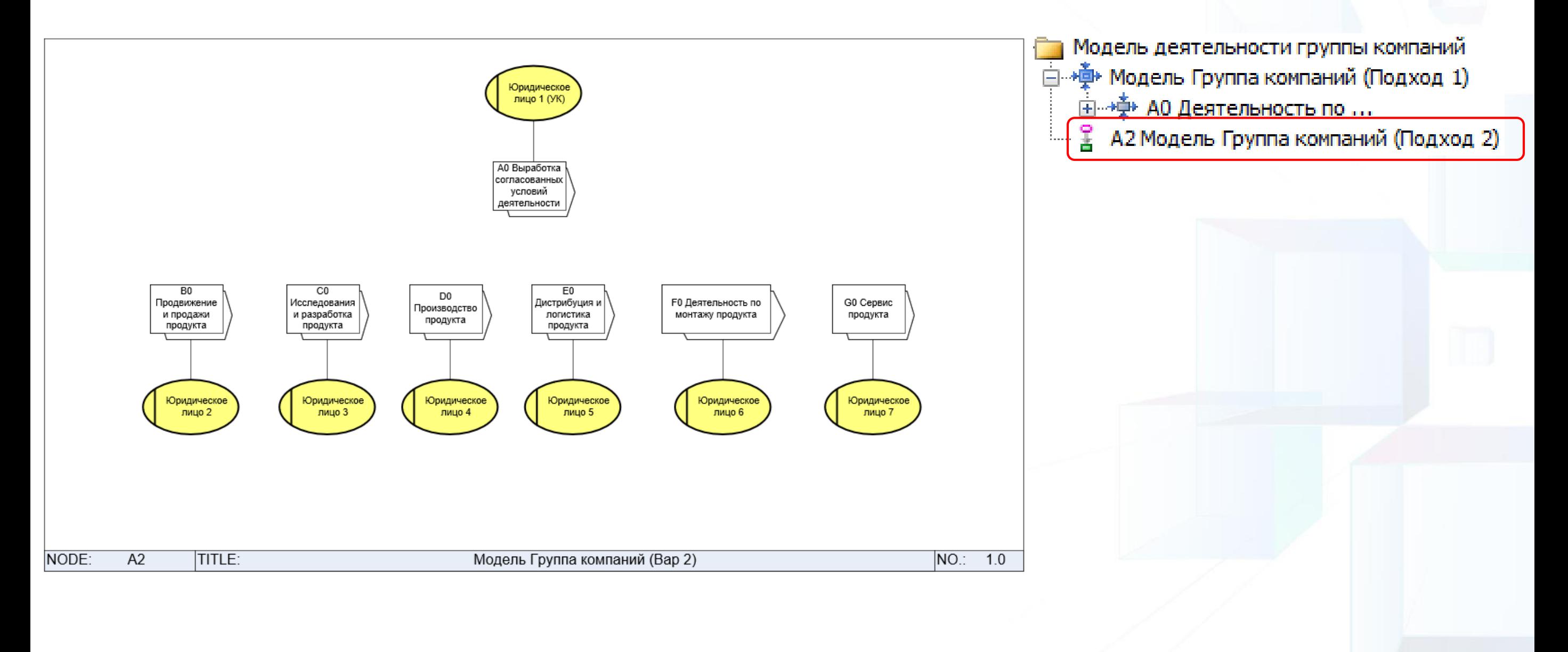

## Кейс 1: Получение названия юрлица от диаграммы уровня А0 (1)

**Исходная конфигурация модели:** для каждого юрлица построена своя модель деятельности. Название юрлица указано на уровне диаграммы А0.

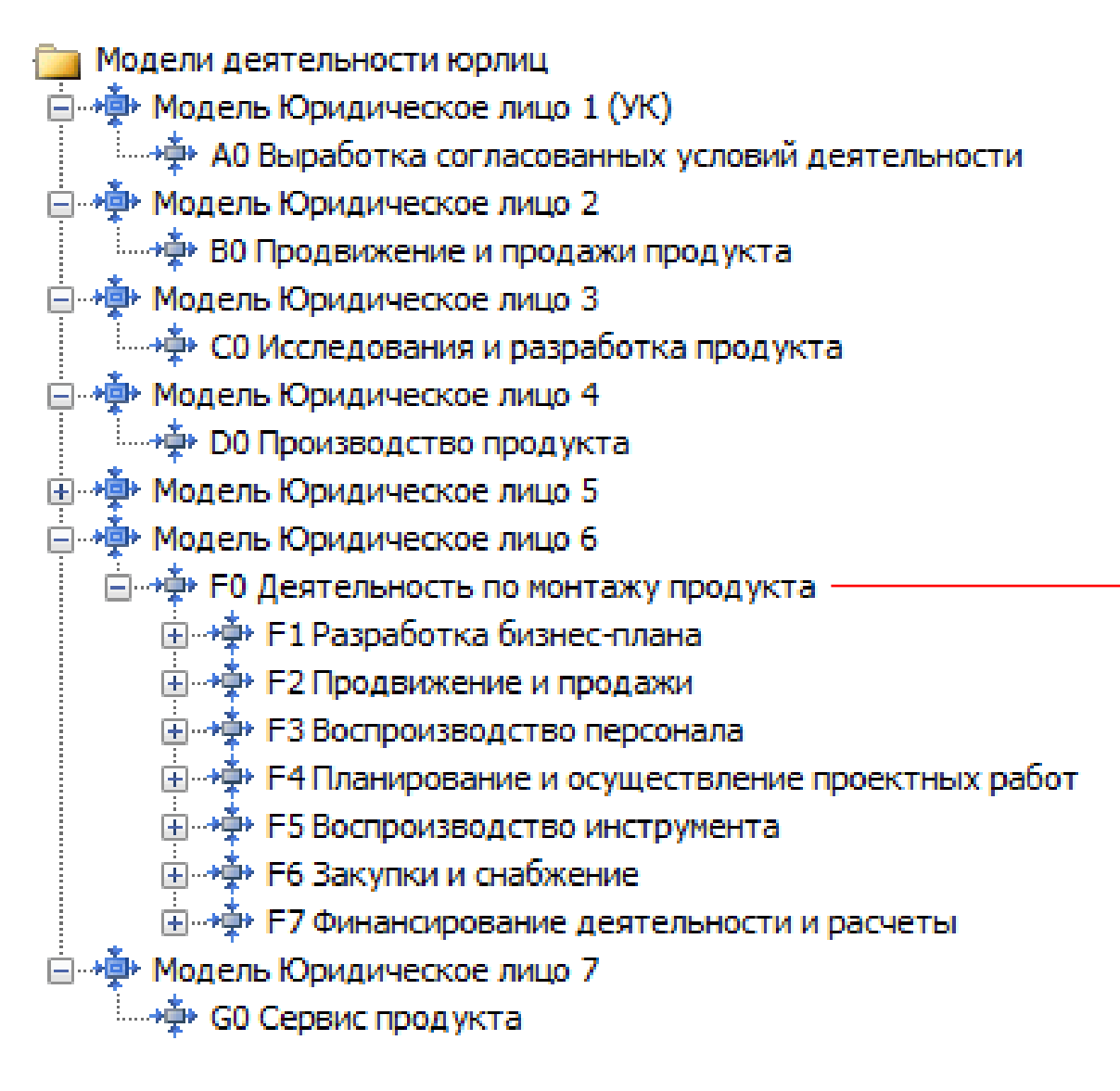

Юридическое лицо 6

## Кейс 1: Получение названия юрлица от диаграммы уровня А0 (2)

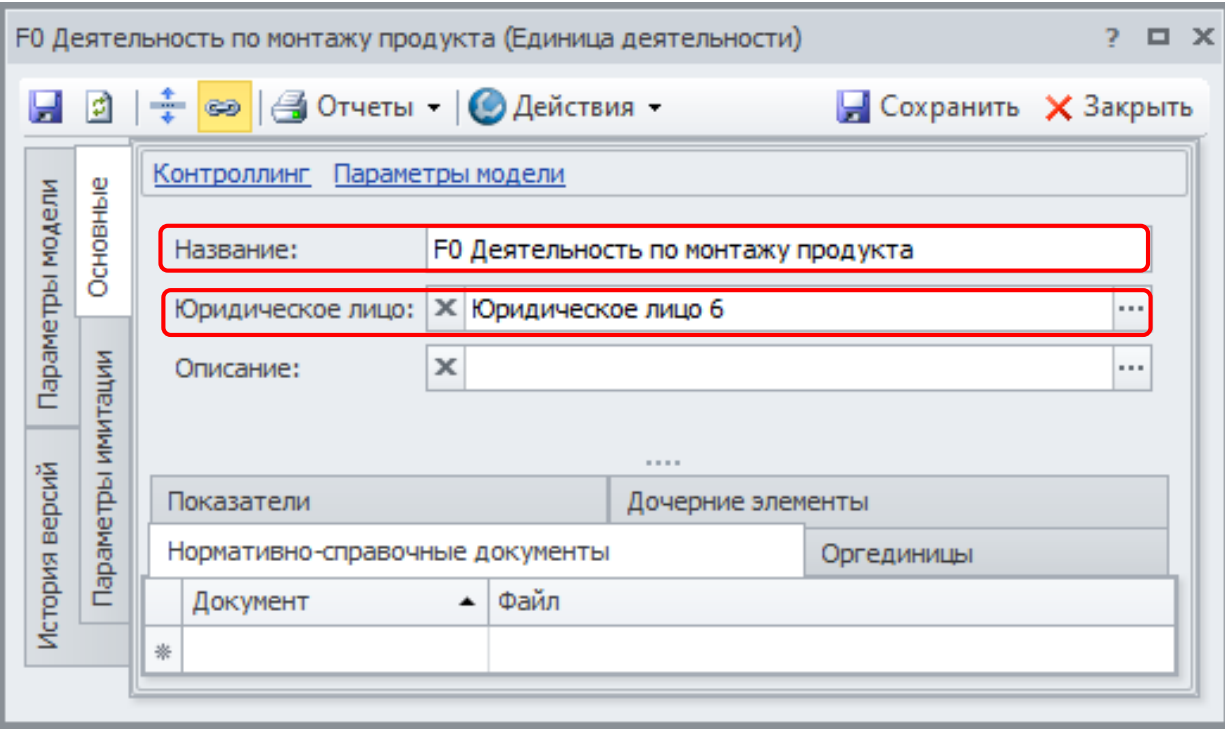

#### **Задача:**

**Настроить привязки в шаблоне регламента таким образом, чтобы в регламенты всех нижележащих единиц деятельности «выводилось» название юрлица от предка, указанного на диаграмме уровня А0**

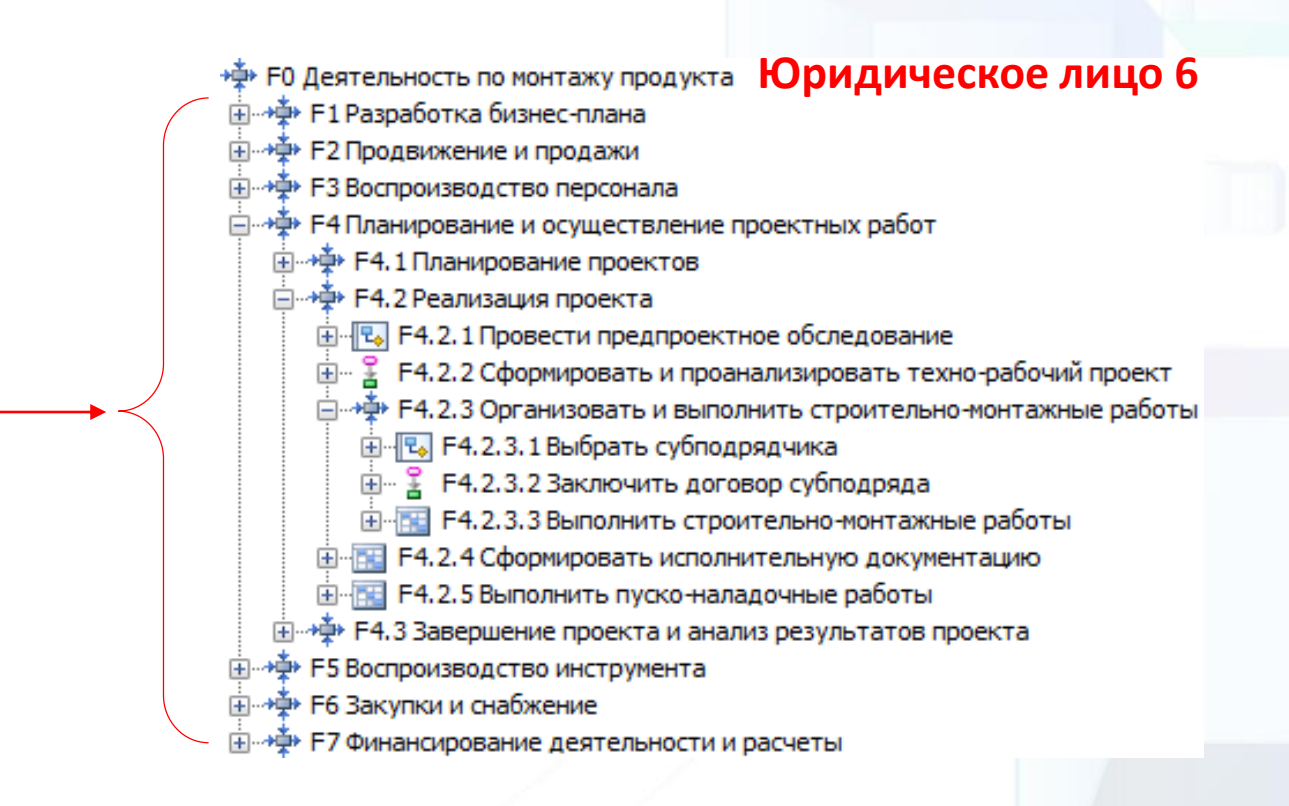

Кейс 1: Получение названия юрлица от диаграммы уровня А0 (3)

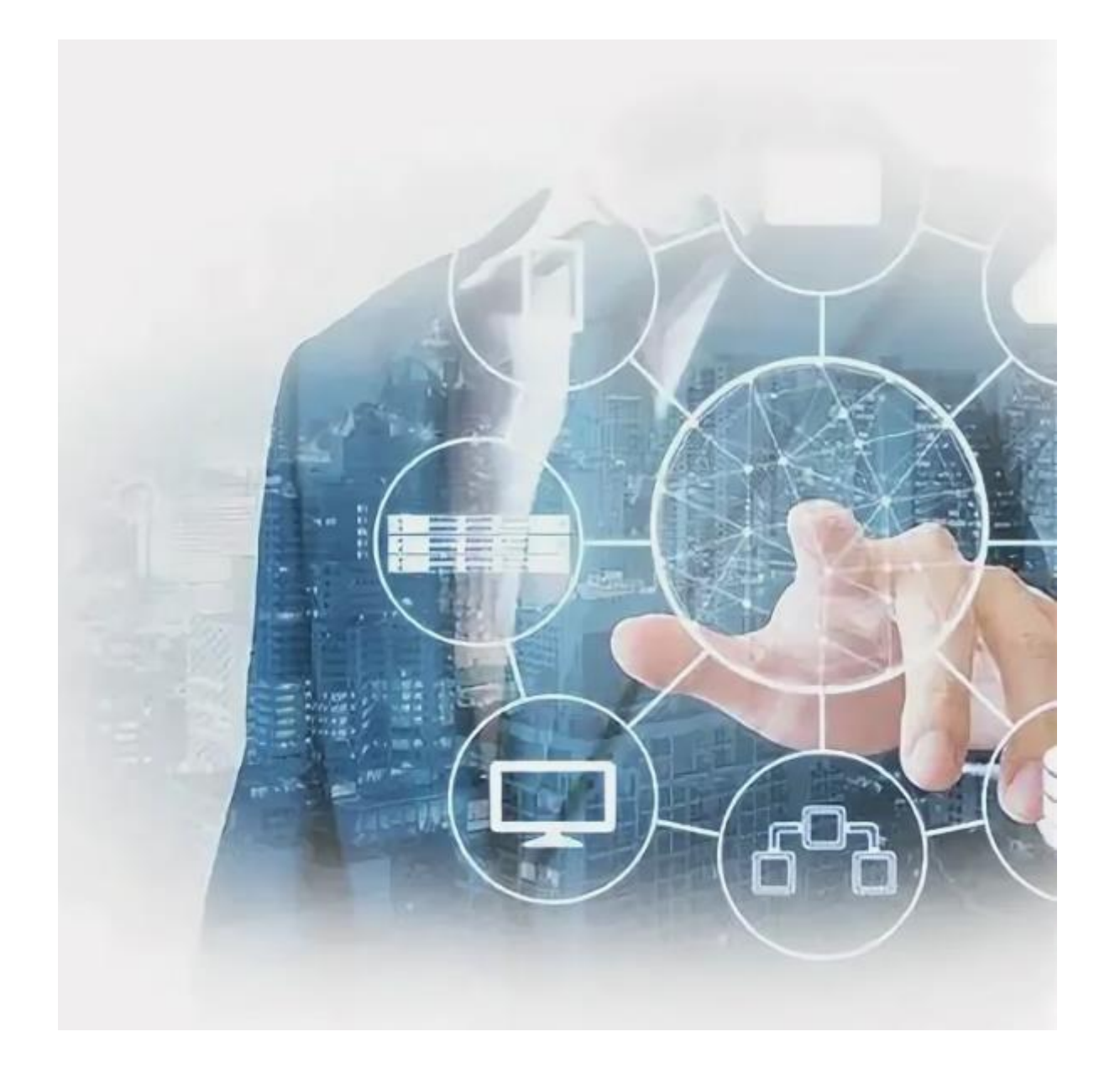

#### **Работа в Business Studio**

Кейс 2: Вывод названия юридического лица в колонтитул регламента

#### **Задача:**

- **1. Настроить привязки в шаблоне регламента таким образом, чтобы в регламенты всех нижележащих единиц деятельности «выводилось» название юрлица от предка, указанного на диаграмме уровня А0.**
- 2. **+ Название юридического лица должно выводиться в колонтитуле документа.**

### **Этапы / шаги решения задачи кейса 2:**

- 1. Создание пользовательского стиля текста (Name\_Ur\_lico)
- 2. Создание верхнего колонтитула
- 3. Вывод пользовательского стиля текста в верхнем колонтитуле (меню Вставка  $\rightarrow$  Текст  $\rightarrow$ Экспресс-блоки  $\rightarrow$  Поле  $\rightarrow$  Поля (выбирается значение «StyleRef»)  $\rightarrow$  Имя стиля (выбирается значение «Name Ur lico»))  $\rightarrow$  OK.

# В преддверии кейса 3

#### **Вопросы:**

- 1) Для каких атрибутов, указанных в данном примере титульного листа, необходима разработка пользовательских параметров в Business Studio (далее – BS)?
- 2) К каким проблемам приведет 100% реализация формирования данного примера титульного листа в BS?
- 3) Какая нелогичность / коллизия есть в данном примере титульного листа?

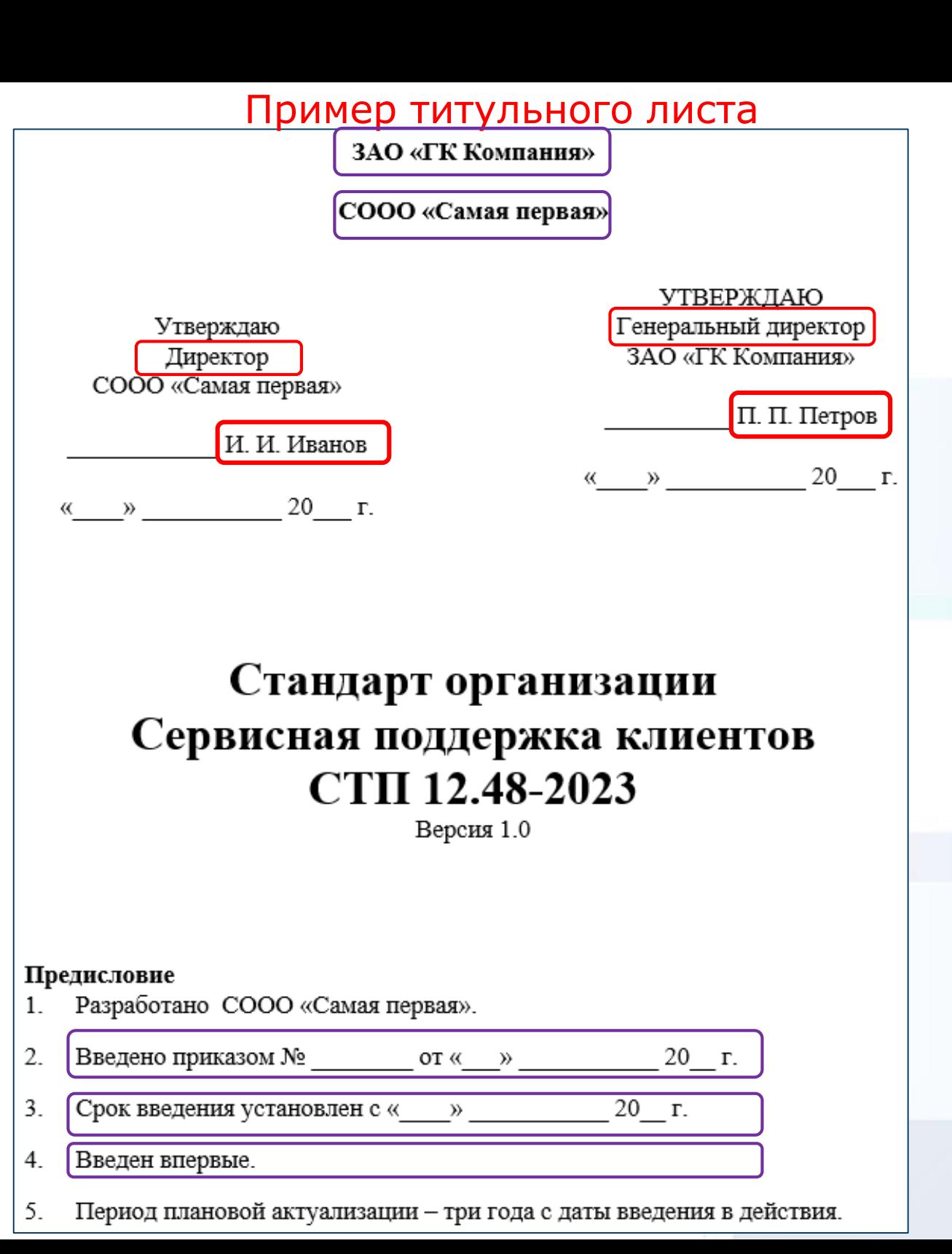

Конфигурация моделей верхнего уровня – вариант 2

**Деятельность** Единые модели деятельности и оргединиц, ветки которых связаны с разными юридическими лицами

白 <sub>1</sub>1 TK ИнТехПроект ООО ГОЛОВНАЯ КОМПАНИЯ ⊟ • & Директор 中品 Бухгалтерия Наш учет ООО ..... **Q** Заместитель директора по качеству □ • 3 Заместитель директора по производству 国 ... ... Инженерно-технический отдел 国 **The MontraxHbill участок МонтажЦентр ООО** 国…黑 Отдел снабжения 国… & Руководитель проекта 国 ... Отдел кадров 車品 Отдел продаж ТД ИнТехПроект ООО **1....** • Юрист

• Ф Модель ГК ИнТехПроект ООО Головная компания 白 → Ф АО Деятельность в области проектирования и монтажа ИТС - Ф. А1 Разработка стратегии и развитие бизнеса ⊞<sup>... »</sup> Ф А2 Продвижение и продажи ТД ИнТехПроект ООО ⊞<sup>... А</sup> АЗ Воспроизводство персонала 白…◆Ф А4 Планирование и осуществление проектных работ **Оргединицы**<br> $\mathbf{\hat{\mathsf{a}}}^{\mathsf{m}}$  А4.2 Реализация проекта МонтажЦентр ООО **Оргединицы** — Электа и анализ результатов проекта **Д**. «Ф» А5 Воспроизводство инструмента ⊞… • Ф А6 Закупки и снабжение

由 ·· · • А7 Финансирование деятельности и расчеты Наш учет ООО

ПРОЕКТИРОВАНИЕ БИЗНЕС-АРХИТЕКТУР 2023 ИТС - инженерно-технические системы.

Кейс 3: Получение названия юрлица от ближайшего предка и головной компании (1)

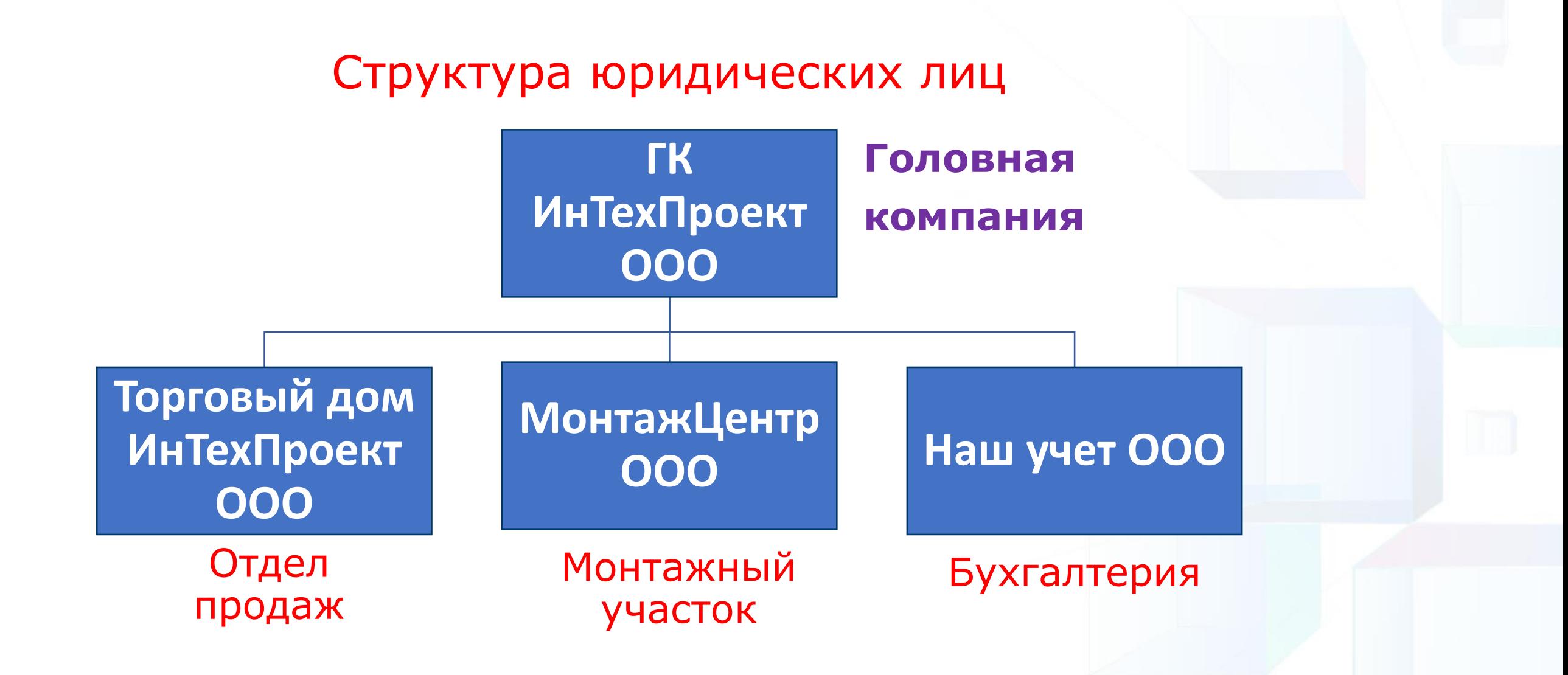

#### Кейс 3: Получение названия юрлица от ближайшего предка и головной компании (2)

#### **Задача:**

**Настроить привязки в шаблоне отчета таким образом, чтобы в регламент деятельности «подтягивалось» юридическое лицо от ближайшего предка и головной компании (на уровне А0).**

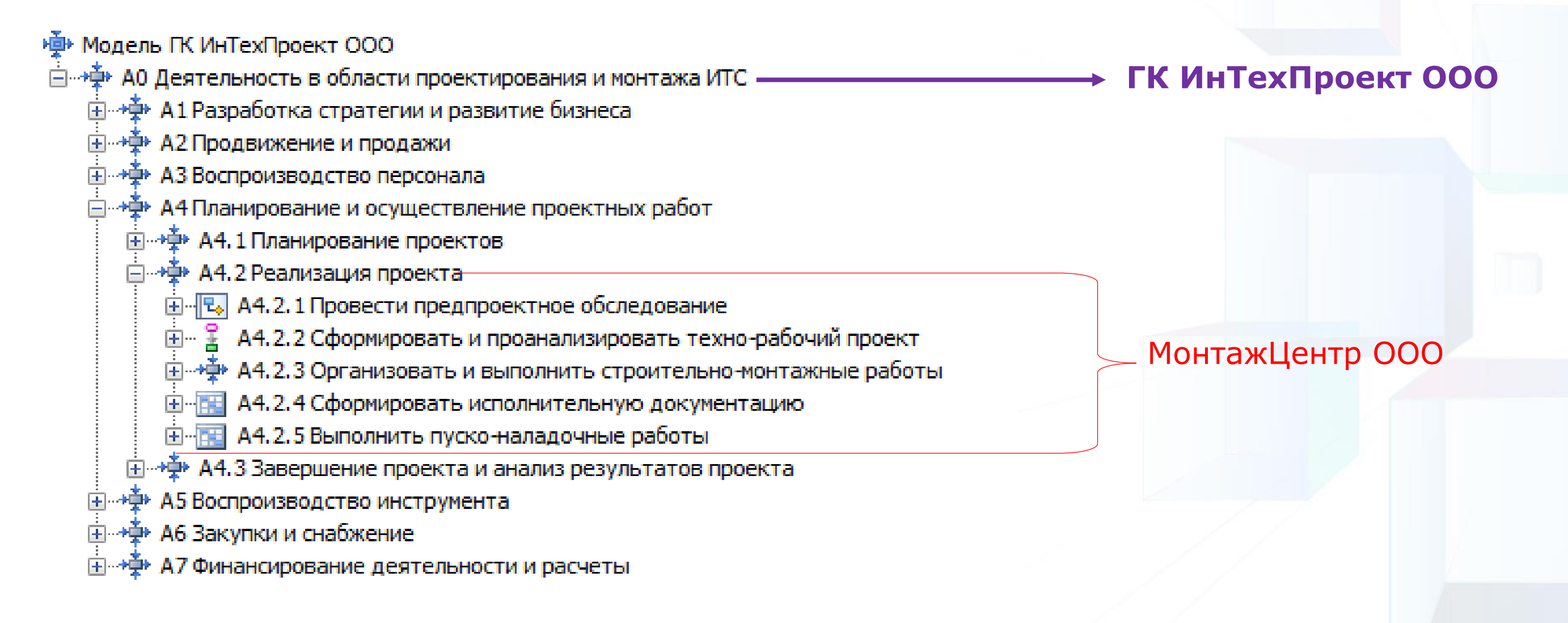

Кейс 3: Получение названия юрлица от ближайшего предка и головной компании (3)

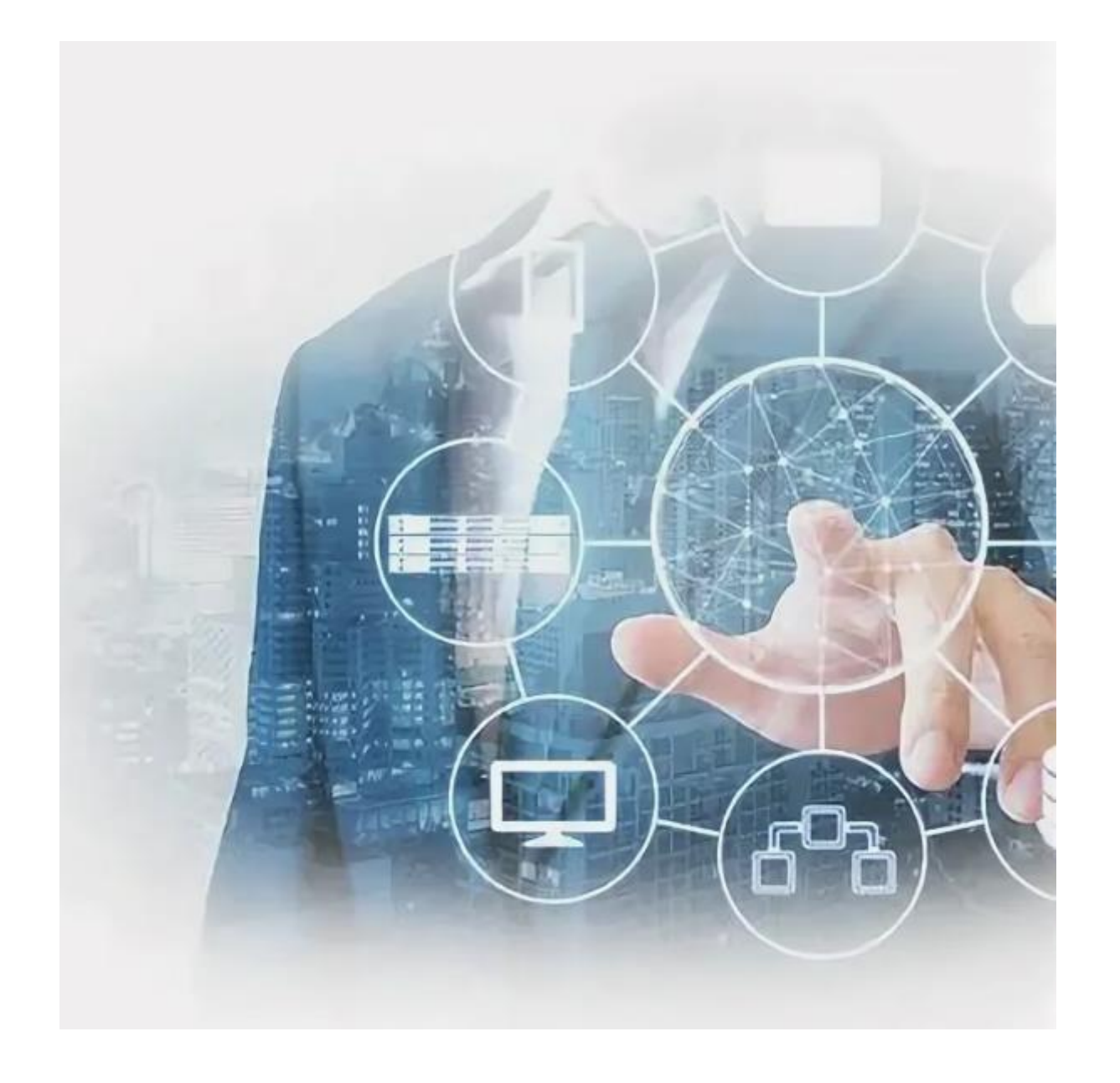

#### **Работа в Business Studio**

# Есть и альтернативный способ реализации задачи!

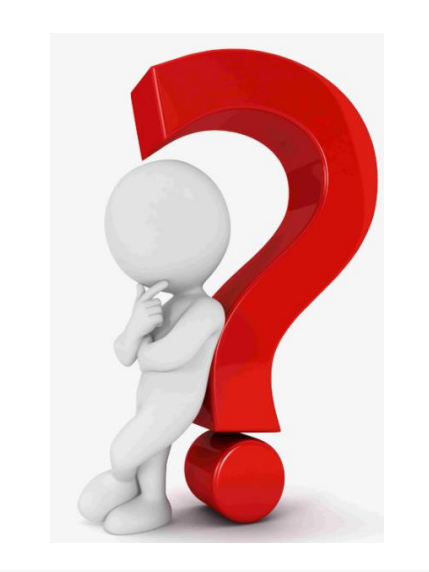

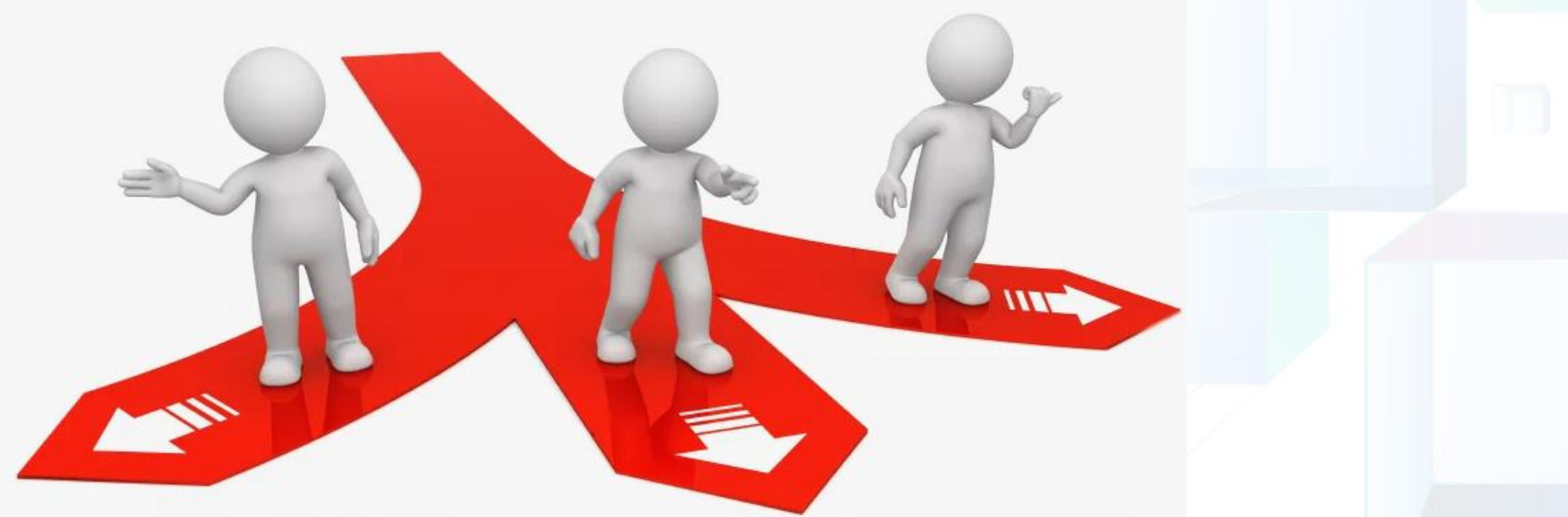

# Список «Юридические лица в спр. «Деятельность»

Создание пользовательского списка позволяет получить по каждому юридическому лицу перечень регламентов от спр. «Деятельность», распространяющих свое действие на то или иное юрлицо.

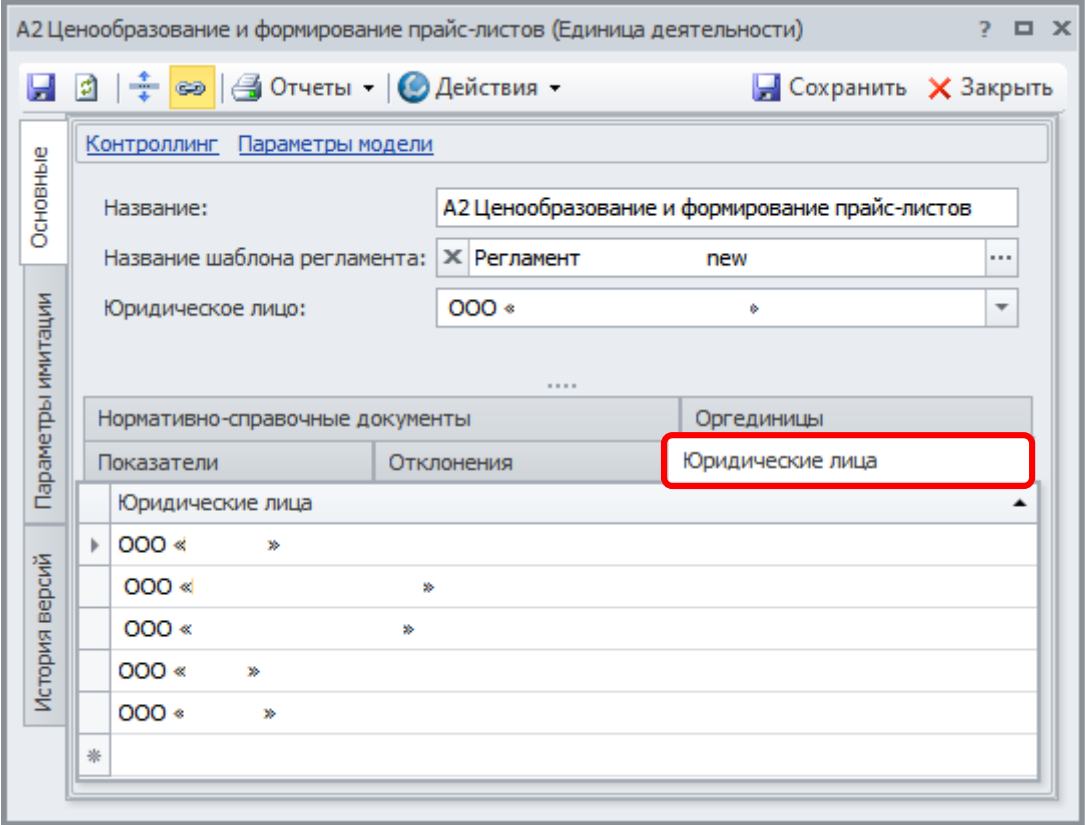

**OOO** « » Перечень регламентов процессов (по состоянию на 15.11.2023 г.)

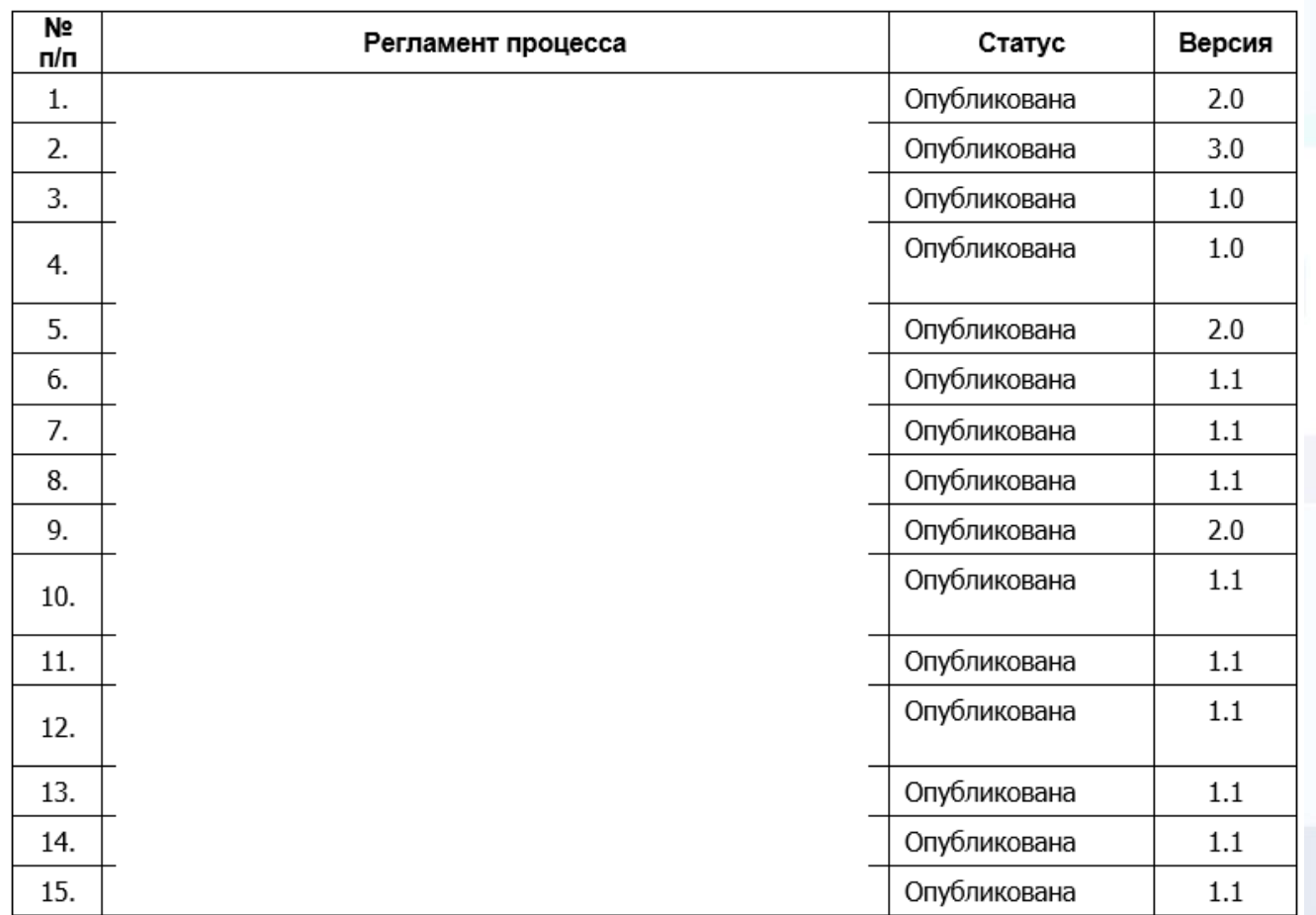

# В преддверии кейса 4

**Правила получения объектов** - это механизм поиска объектов, связанных с начальным объектом через связи или значения параметров.

**Основное назначение правил** – «вычисление» объектов, которые доступны сотруднику для просмотра на Business Studio Portal.

#### Автогенерируемые списки на основе правил

Для каждого из правил, у которого для параметра Создать динамический параметр задано значение Да при запуске Business Studio будет создан динамический параметр-список с типом, соответствующим результату выполнения правила.

Этот список:

- Нехранимый.
- Не редактируемый.
- ∘ Скрыт по умолчанию (не показан на вкладке в окнах свойств объектов, но может быть выведен на показ, см. Настройка вклалок)
- Обновляется с обновлением исходного объекта-владельца списка.
- Не содержит объекты, на которые у текущего пользователя нет прав.
- Имеет следующие значения параметров:
	- Заголовок = Название правила.
	- Заполняется для всех языков метаданных. При этом, если на каком-то из языков нет значения (в мультиязычной базе), значение будет взято на основном языке базы
	- Описание = Комментарий правила (на текущем языке данных или основном, если не задано).
	- $\circ$  Системное название = Rule GuidПравила.

Список при расчете выполняет соответствующее правило от объекта-владельца списка и заполняется полученным результатом.

#### Область применения данного механизма:

- 1. Использование для вывода информации в отчетах (см. Отчеты) для упрощения структуры привязок.
- 2. Детальный тест правил.
- 3. Создание сложных нехранимых параметров без применения кода.

#### Результат использования правил получения объектов

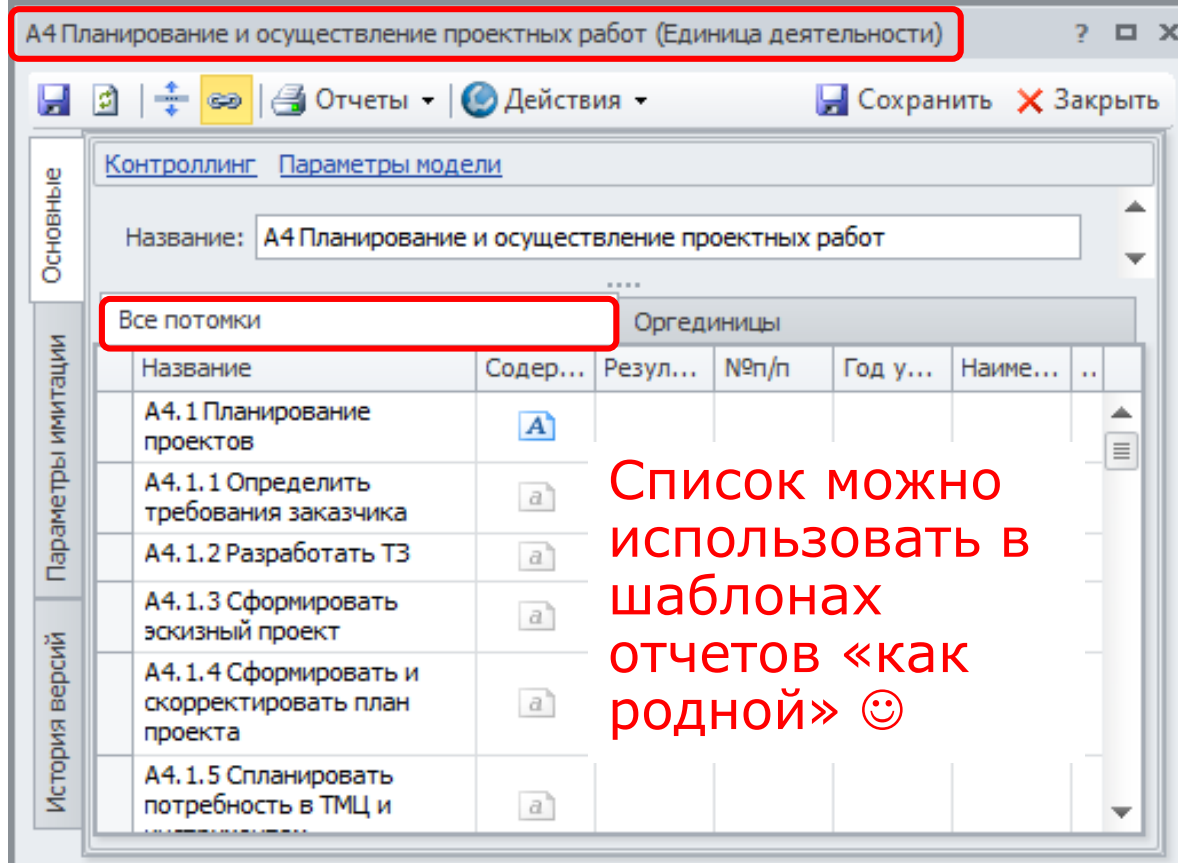

#### Источник:

[https://www.businessstudio.ru/wiki/docs/current/doku.php/ru/manual/object\\_selection\\_rules/rule\\_result\\_list](https://www.businessstudio.ru/wiki/docs/current/doku.php/ru/manual/object_selection_rules/rule_result_list)

## Кейс 4: Получение пользовательского списка «Все потомки» с помощью правил получения объектов

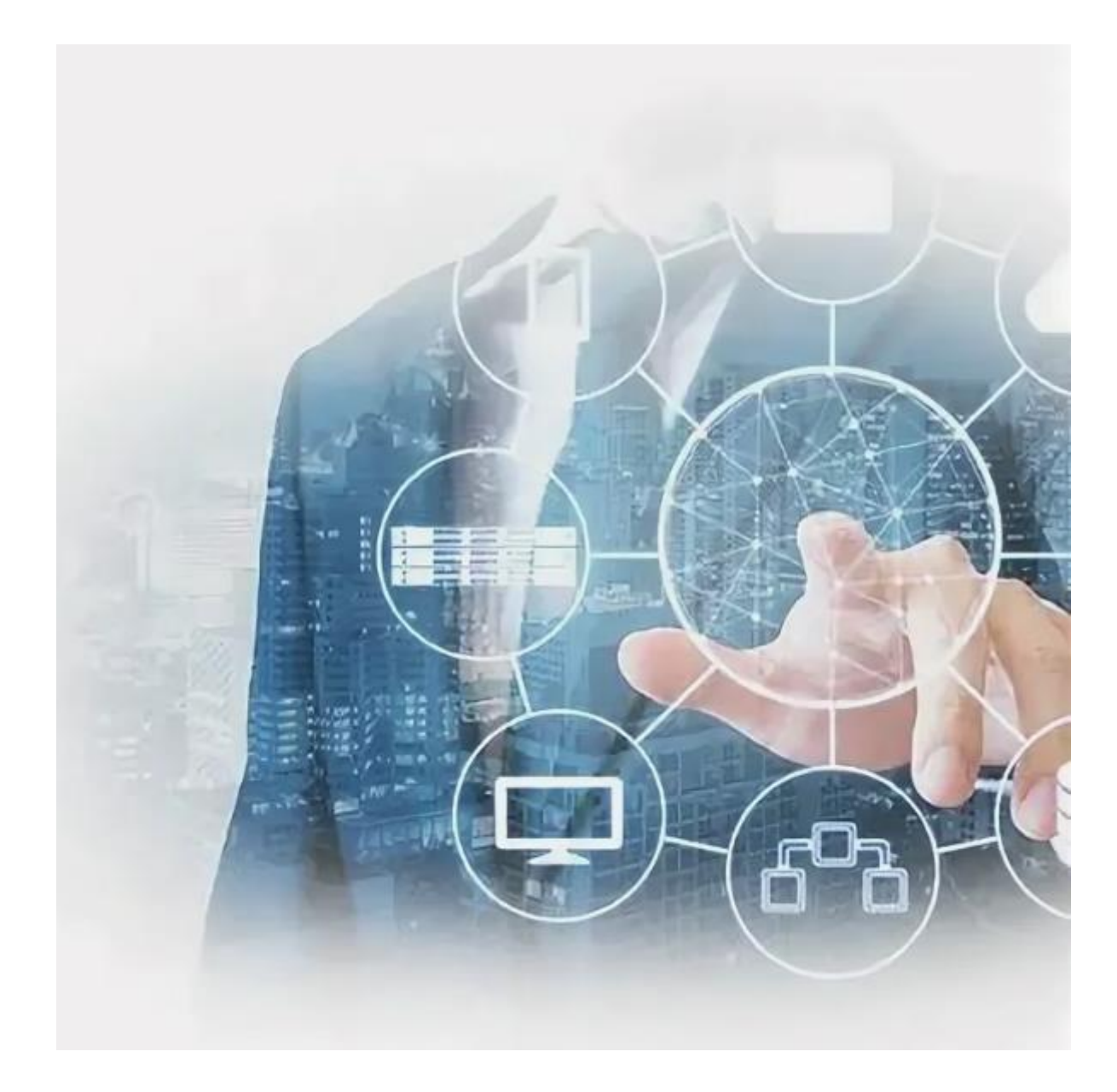

Задача:

Получить с помощью правил получения объектов пользовательский список «Все потомки», который будет альтернативой списку «Все подпроцессы» (в версии 5.1.8210 он был отмечен как «Устаревший», с запретом на чтение).

**Работа в Business Studio**

**Компания «Правила бизнеса», г. Минск** Web: [www.prabiz.by](http://www.prabiz.by/) E-mail: [mail@prabiz.by](mailto:mail@prabiz.by) Моб.: + 375 29 632 79 59 + 375 29 563 15 93

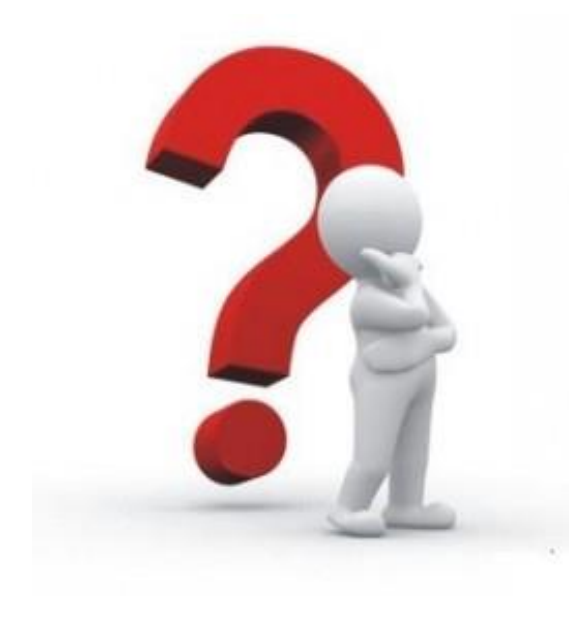

## **СПАСИБО!**

## *Ваши вопросы?*